# **Step 1:** Activate your LancerLOGIN

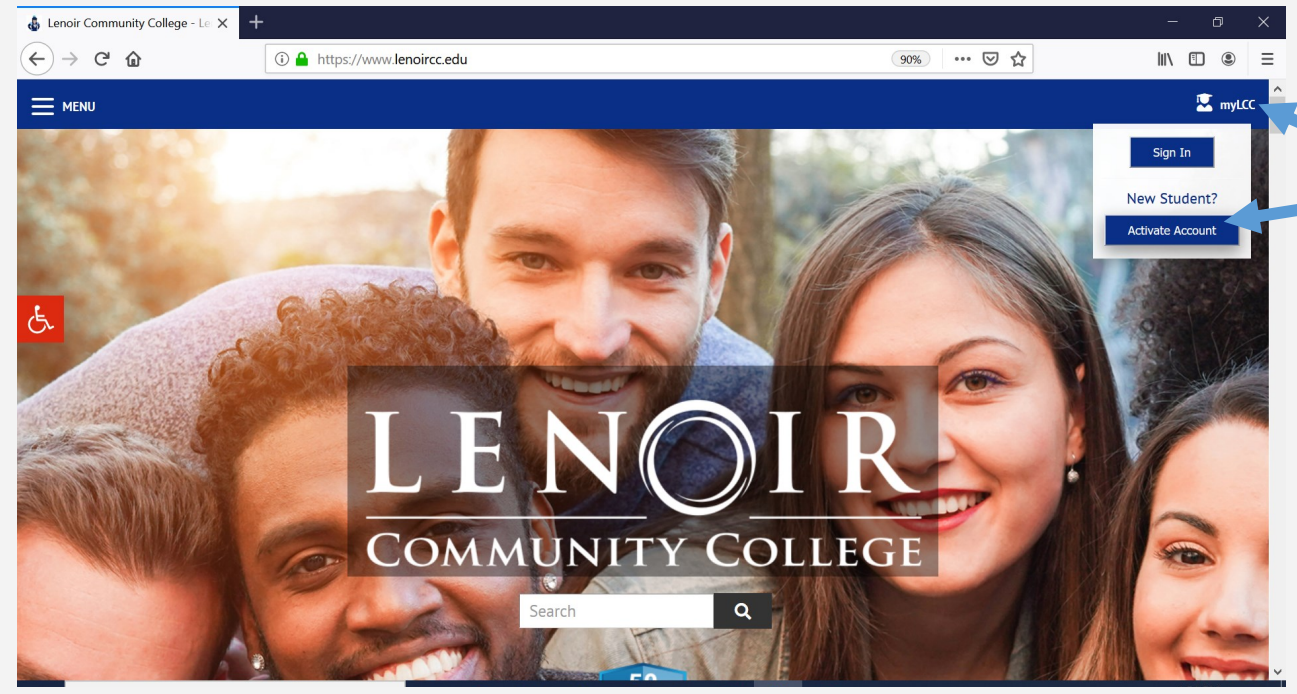

#### Go to **www.lenoircc.edu** Click **myLCC** (top right) Click **Activate Account** Type in your **Student ID** number or SSN Type in your **last name**  Type in your **birthdate** (mm/dd/yyyy) Create your personal secure **password**  Retype your personal secure **password** Check the box by *I'm not a robot* Complete the *picture challenge* Click **Submit**

## Step 2: Login myLCC

Go to **www.lenoircc.edu** Click **myLCC** (top right) Click the **Sign In** button Enter your **[LancerLOGIN ID](mailto:username@lancers.lenoircc.edu)** Enter your **Password myLCC Portal** appears

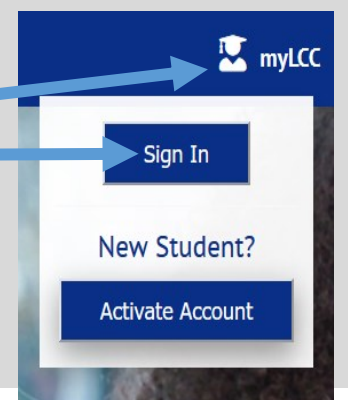

#### **IT Help Desk** – 252-527-6223, ext. 513 **Deborah Jo Wilson**, Director of Distance Education diwilson45@lenoircc.edu, 252-527-6223, ext. 516

### Step 3: Access LCC Tools

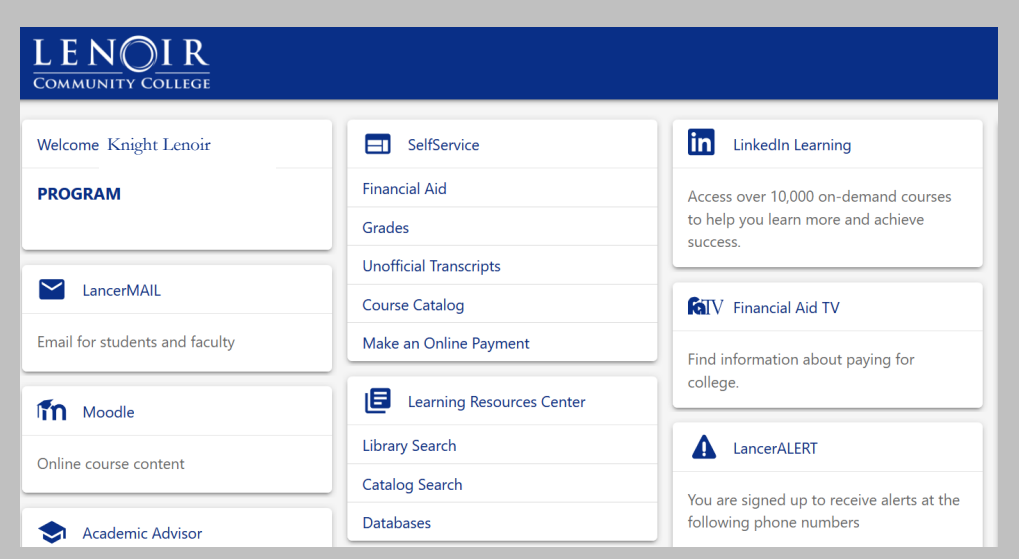